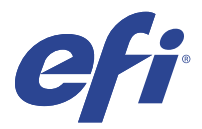

# EFI IQ

EFI IQ 是为打印服务提供商设计的云应用程序套件。

EFI IQ 云平台上的云应用程序能够简化并改进打印操作。您可通过远程监控打印机来减少停机时间并提高生产 率。EFI IQ 提供打印生产分析,以让您能够做出更明智、更灵通的决策。

- EFI IQ 包含以下云应用:
- **•** EFI Cloud Connector
	- 将打印机连接至 EFI IQ。
- **•** EFI Go

在您的移动设备上检查打印机状态、审阅提交的作业并查看历史记录。

- **•** IQ Insight 通过精确的生产追踪实现打印机的利用率和利润最大化。
- **•** IQ Ink Assistant 降低墨水库存的持有成本,并基于您的实际和预测的消耗和库存状况,获得关于订购墨水的明智建议。
- **•** IQ Notify 订阅定期生产报告和生产受阻事件的警告。

注释: 您可以购买订阅以激活用于广告标识的 EFI IQ 应用程序套件。

# 支持的设备

要查看当前支持的打印设备列表,请转至<http://resources.efi.com/IQ/supported-devices>。

#### 注册 EFI IQ

验证新 EFI IQ 帐户需要有效的电子邮件地址。 EFI IQ 是为打印服务提供商提供的云应用程序套件。

- **1** 从浏览器中转到<https://iq.efi.com> 。
- **2** 单击注册。
- **3** 在文本框中键入您的信息。

注释: 必需的文本字段标有 asterick。

#### **4** 单击注册。

EFI IQ 将发送验证电子邮件到您的电子邮件地址。

**5** 若要验证您的电子邮件地址,请打开验证电子邮件并按照说明进行操作。

注释:如果您没有收到验证电子邮件,请检查您的垃圾邮件和/或垃圾邮件文件夹。

- **6** 使用您的凭据登录 EFI IQ 账户。
- **7** 按照屏幕上的说明将打印机连接至 EFI IQ。

#### IQ Dashboard

登录到 EFI IQ 网络应用程序后, 可以杳看 IQ Dashboard。

从 IQ Dashboard, 您可以:

- **•** 查看所有打印机当日的摘要,包括以下详细信息:
	- **•** 设备总数:EFI IQ 中注册的所有打印机。
	- **•** 错误设备:当前处于错误状态的打印机数量。
	- **•** 脱机设备:当前脱机的打印机数量。
	- **•** 已打印作业数:所有打印机已打印的作业数。
	- **•** 用户总数:EFI IQ 账户中已注册的用户数。
	- **•** 利用率:显示在水平栏上的所有打印机的累计利用率,可根据不同的打印机状态(例如闲置、错误、打印 中、已断开等)显示使用时间。
- **•** 访问以下云应用:
	- **•** IQ Insight
	- **•** IQ Notify
- **•** 通过以下任一种方式查看所有打印机的当日摘要,及其当前状态和详细信息:
	- 网格视图: 此为 IQ Dashboard 上的默认视图。您可以通过单击 来访问打印机摘要的网格视图。 每个网格会显示单台打印机及其当前状态和以下打印属性:
		- **•** 已打印作业数:打印机已打印的作业数。
		- **•** 已打印长度:纸张或打印材料的已打印长度。
		- 已打印面积:纸张或打印材料的已打印面积。

您可以选择某个网格,以查看所列打印机的其他详细信息。

• 列表视图: 您可以通过单击 <sup>----</sup> 来访问打印机摘要的列表视图。

列表视图会显示所有打印机以及其他打印机详细信息,例如名称、型号、IP 地址、 EFI Cloud Connector 状态、设备状态等等。

您可以从所有设备下拉列表中选择一台打印机。您也可以通过在搜索框中输入打印机名称、型号、IP 地 址、EFI Cloud Connector 状态或设备状态来搜索某台打印机。

您可以从列表中选择一行,以查看所列打印机的其他详细信息。

# 更改活动应用程序

更改 EFI IQ 中的活动应用程序。

- **1** 从 EFI IQ 网站, 单击
- **2** 选择需要的应用程序。 所选应用程序将在当前标签中打开。

#### 切换帐户

切换到 EFI IQ 中分配给用户的其他公司帐户。

注释: 切换帐户功能仅在 EFI IQ 网页应用程序中受支持。

- **1** 从 EFI IQ 网站, 单击 $\bigcircled{C}$  。
- **2** 单击所需帐户旁边的启动网站按钮。 所选帐户的 IQ Dashboard 显示在当前标签中。

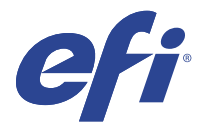

# IQ Admin console

利用 EFI IQ 的管理员功能,可跨所有 EFI IQ 应用程序管理用户和设备。

### 添加新用户

您可以向 EFI IQ 添加新用户。访问管理控制台需要作为管理员登录。

- **1** 在 EFI IQ 中单击 20 以访问管理控制台。
- **2** 单击用户。
- **3** 单击添加新用户。
- **4** 输入电子邮件地址、名字和姓氏。
- **5** 选择用户的角色。
	- **•** 管理员有权访问所有打印机和 EFI IQ 管理员功能。
	- **•** 操作员有权访问管理员分配的打印机,无权访问 EFI IQ 管理员功能。
	- **•** 支持人员具有访问一个或多个 EFI IQ 帐户权限和访问管理员功能的 EFI IQ 凭据。
	- 注释: EFI Go 将显示分配给用户并连接到 EFI IQ 帐户的打印机。
- **6** 单击下一步。
- **7** 如果出现提示,请为用户选择用户群组、设备集合或单个设备,然后单击完成。 系统将向新用户发送激活电子邮件。

# 添加新用户组

将新用户组添加到 EFI IQ 帐户。

- **1** 在 EFI IQ 中单击 Co 以访问管理控制台。
- **2** 单击群组。
- **3** 单击添加新群组。
- **4** 键入新群组的名称。
- **5** 可选:键入新群组的描述。
- **6** 单击下一步。
- **7** 选中要添加到组中的用户、设备集合和单个设备的复选框,然后单击下一步。
- **8** 单击完成。

### 将用户添加到群组

将用户添加到 EFI IQ 中的群组。 必须先创建用户帐户,然后才能尝试将其添加到用户组。 必须先创建用户组,然后才能添加用户。

注释:只能向用户组添加操作员。

- **1** 在 EFI IQ 中单击 Co 以访问管理控制台。
- **2** 单击用户。
- **3** 选中要添加到特定群组的每个用户所对应的复选框。
- **4** 单击添加到群组。
- **5** 选择所需的用户组。
- **6** 单击完成。

#### 删除用户

从 EFI IQ 中删除用户。

- **1** 在 EFI IQ 中单击 20 以访问管理控制台。
- **2** 单击用户。

**3**

单击要删除的用户旁边的更多选项 () 图标。

- **4** 选择 删除。
- **5** 在删除用户对话框中,单击确定。

### 添加班次

使用 EFI IQ 创建新的班次。

- **1** 在 EFI IQ 中单击 20 以访问管理控制台。
- **2** 单击班次管理器
- **3** 单击添加新班次。
- **4** 在班次名称字段中,键入首选班次名称。
- **5** 以下列方式之一选择开始时间和结束时间:
	- 单击 → 并调整时间。
	- **•** 单击开始时间或结束时间字段并调整时间。
- **6** 在休息日下,选择要从班次中删除的天数。
- **7** 单击保存。

注释: 如果当前班次包含与现有班次相同的名称或计划, 则会出现班车冲突对话框。

**8** 单击完成。

#### 删除班次

从 EFI IQ 删除班次。

**1** 在 EFI IQ 中, 单击 20 以访问管理功能。

**2** 单击班次管理器

单击要删除的班次旁边的更多选项 ( ) 图标。

**4** 选择 删除。

**3**

**5** 在删除班次对话框中,单击确定。

#### 编辑班次

- 在 EFI IQ 中编辑班次。
- **1** 在 EFI IQ 中, 单击 20 以访问管理功能。
- **2** 单击班次管理器
- **3**

单击要编辑的班次旁边的更多选项 ( ) 图标。

- **4** 选择编辑。
- **5** 在班次名称字段中,键入首选班次名称。
- **6** 以下列方式之一选择开始时间和结束时间:
	- 单击 © 图标并调整时间。
	- **•** 单击开始时间或结束时间字段并调整时间。
- **7** 在休息日下,选择要从班次中删除的天数。
- **8** 单击保存。

注释: 如果当前班次包含与现有班次相同的名称或计划, 则会出现班车冲突对话框。

**9** 单击完成。

### 查看设备详情

查看设备的详细信息,例如墨粉信息、打印机利用情况、作业详细信息等。

- **1** 在 EFI IQ 中单击 Co 以访问管理控制台。
- **2** 单击设备。 然后将显示已注册设备的列表。
- **3** 从此列表中选择一台设备以查看其详细信息。

#### 停止跟踪设备

在 EFI IQ 中停止跟踪活动设备。

- **1** 在 EFI IQ 中单击 20 以访问管理控制台。
- **2** 单击设备。
- **3** 选择活动标签。
- **4**

单击需要停止跟踪的设备旁边的更多选项()图标。

- **5** 选择停止跟踪。
- **6** 单击确定。

#### 开始跟踪设备

在 EFI IQ 中开始跟踪非活动设备。

- **1** 在 EFI IQ 中单击 Co 以访问管理控制台。
- **2** 单击设备。
- **3** 选择非活动标签。
- **4**

单击需要跟踪的设备旁边的更多选项()图标。

- **5** 选择开始跟踪。
- **6** 单击确定。

#### 删除设备

- 从 EFI IQ 中永久删除非活动状态的设备
	- 在 EFI IQ 中单击 20 以访问管理控制台。
- **2** 单击设备。
- **3** 选择非活动标签。
- **4**

**1**

单击要删除的设备旁边的更多选项() 图标。

**5** 选择 删除。

注释: 如永久删除设备, 则必须联系 EFI IQ 支持团队才能再次加载该设备。

- **6** 单击是。
- **7** 单击确定。

# 创建设备集合

将设备集合在一起,以简化 EFI IQ 中的管理。

- **1** 在 EFI IQ 中单击  $\mathcal{C}_{\bullet}$  以访问管理控制台。
- **2** 单击设备集合。
- **3** 单击新建设备集合。
- **4** 键入名称和描述。
- **5** 单击下一步。
- **6** 选中要添加到集合的每个设备对应的复选框。 注释: 选择设备型号以筛选设备列表。
- **7** 单击下一步。
- **8** 单击完成。

# 指定公司设定

管理员可以在 EFI IQ 中指定公司跟踪设定。

- **1** 在 EFI IQ 中单击 20 以访问管理控制台。
- **2** 单击公司设定。
- <span id="page-8-0"></span>**3** 选择或清除以下选项的复选框以指定设定:
	- **•** 跟踪作业名称
	- **•** 跟踪用户名称
	- **•** 显示缩略图

注释:默认全选所有设定。当管理员清除某个设定的复选框时,此设定无法发送到云端。

**4** 单击保存。

#### 许可广告标识打印机

广告标识打印机可获得 60 天试用版许可证。

注释:请联系您的 EFI 供应商以购买 EFI IQ 应用程序许可证或续订许可证。

试用许可证允许您在试用期间连接所有受支持的广告标识打印机。在 60 天的试用期结束后, 您必须使用许可 证激活代码 (LAC) 单独激活每个打印机才能访问 IQ Insight 。

- **•** 在 EFI IQ 中,执行以下操作之一以激活试用版许可证:
	- 单击 SO 以访问**管理控制台**。然后单击**许可证管理器 > 10 Insight。单击开始 60 天试用版以**激活您 的试用版许可证。
	- **•** 从 IQ Dashboard 导航至 IQ Insight 应用程序。在出现的消息中,单击开始 60 天试用版。
	- **•** 在 IQ Dashboard 中选择所需的广告标识打印机在出现的消息中,单击开始 60 天试用版。

您可以在许可证管理器的 IQ Insight 标签或 IQ Insight 应用程序中查看试用版许可证的过期信息。

#### 查看许可证

您可以查看 EFI IQ 应用程序许可证。

**1**

**1**

在 EFI IQ 中单击 Co 以访问管理控制台。

- **2** 单击许可证管理器。
- **3** 要查看已激活的 EFI IQ 许可证,请执行以下操作之一:
	- **•** 单击查看我的全部许可证。
	- **•** 在菜单栏中选择单个应用程序以查看获得许可的设备。

#### 添加新许可证

您可以为打印机添加 IQ Insight 许可证。

在 EFI IQ 中单击 Co 以访问管理控制台。

- **2** 单击许可证管理器 > IQ Insight。
- **3** 单击添加广告标识许可证。
- **4** 在应用新许可证对话框中,在文本字段中输入 LAC,然后单击添加。
- **5** 单击完成。

您可以通过单击查看 IQ Insight 许可证来查看所有 IQ Insight 许可证。

#### 分配许可证

为您的打印机分配许可证。

- **1** 在 EFI IQ 中单击 Co 以访问管理控制台。
- **2** 单击许可证管理器 > IQ Insight。
- **3**

单击要激活的打印机旁边的更多选项() 的标。

- **4** 选择分配许可证。
- **5** 单击完成。 许可证的过期日期会显示在许可证有效期限一列中。

您可以通过单击更多选项() 的际并选择查看许可证来查看单个打印机的 LAC 信息。弹出的对话框中会 显示已许可的打印机名称、LAC 和激活日期。

#### 移除许可证

您可以在许可证管理器中移除分配到打印机的 IQ Insight 许可证。

- **1** 在 EFI IQ 中单击  $\mathcal{C}_{\bullet}$  以访问管理控制台。
- **2** 单击许可证管理器 > IQ Insight。
- **3**
- 单击要停用的打印机旁边的更多选项() 的 图标。
- **4** 选择移除许可证。
- **5** 在移除许可证对话框中,单击移除。
- **6** 单击确定。

当您为打印机删除 IQ Insight LAC 后, 您可以将许可证应用到其他打印机。在未取得许可的打印机上, 单击 更多选项 ( ) 图标, 然后选择分配许可证。

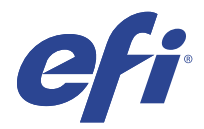

# EFI Cloud Connector

EFI Cloud Connector 会将打印机连接到 EFI IQ 服务。 EFI IQ 是为打印服务提供商提供的云应用程序套件。 使用 EFI Cloud Connector,您可以管理、注册和跟踪打印机以及与 EFI IQ 服务和 Web 应用的连接。

# 支持的设备

请访问<http://resources.efi.com/IQ/supported-devices> 了解当前所支持打印机的列表。

# 安装

适用于广告标识打印机的 EFI Cloud Connector 可能需要由 EFI 服务技术人员安装。 有关连接 EFI IQ 的更多信息, 请访问 [www.efi.com](https://www.efi.com/products/efi-iq/iq-for-display-graphics-users/overview/) 上适用于广告标识打印机的 EFI IQ 的有关内容。

#### 跟踪 EFI Cloud Connector 的状态

以下列表描述了打印机在 EFI Cloud Connector 上的不同跟踪状态:

- **•** 活动:打印机正在主动向您的 EFI IQ 账户发送数据。
- **•** 处理中:打印机正被装载到您的 EFI IQ 帐户上。
- **•** 副本:打印机已经由另一台 EFI Cloud Connector 连接至您的 EFI IQ 帐户。
- **•** 拒绝:EFI IQ 拒绝启动追踪的请求。
- **•** 删除:打印机已从您的 EFI IQ 帐户中删除。请联系 EFI IQ 支持团队,重新开始跟踪此打印机。
- **•** 被动:EFI Cloud Connector 没有将数据发送到您的 EFI IQ 帐户。

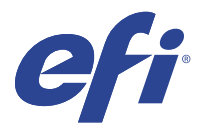

EFI Go

检查打印机状态、审阅提交的作业并查看任一地方的历史记录。 使用 EFI Go 移动应用, 您可以:

- **•** 查看每台打印机的状态。
- **•** 监控和跟踪生产进度表。
- **•** 配置生产阻止事件的通知。

注释:EFI Go 可在 Google Play 和 Apple App Store 下载。

# 支持的移动设备

以下移动设备支持 EFI Go 移动应用程序。

- **•** 安卓 5.0 和更高版本。
- **•** iOS 9.0 和更高版本。

注释:EFI Go 可用于 iPhone、iPad 和 iPod Touch。

# 支持的设备

请访问<http://resources.efi.com/IQ/supported-devices> 了解当前所支持打印机的列表。

# 查看设备信息

您可以查看 EFI IQ 已连接设备的详细信息。

- **1** 登录到 EFI Go 应用。
- **2** 从设备列表中,点按以下列表之一:
	- **•** 全部设备
	- **•** 打印
	- **•** 错误

所有设备均按默认值显示。

**3** 点按您喜欢的设备。

- **4** 点按以下选项之一,查看所选设备作业的状态:
	- **•** 保留:显示保留作业的列表。
	- **•** 处理队列:显示已处理作业的列表。
	- **•** 打印队列:显示接下来要打印的作业列表。
	- **•** 已打印:显示已打印作业的列表。

#### 查看设备日志

您可以在 EFI Go 中查看详细设备日志。

- **1** 在 EFI Go 移动应用中,导航到设备列表。 所有设备均按默认值显示。
- **2** 点按您喜欢的设备的名称。
- **3** 点按设备日志。
- **4** 点按以下列表之一获取特定信息:
	- **•** 活动
	- **•** 全部
	- **•** 错误
	- **•** 警告
	- **•** 状态

#### 查看设备状态

您可以在 EFI Go 中查看详细设备状态信息。

- **1** 在 EFI Go 应用中,从设备列表中点按首选设备。 所有设备均按默认值显示。
- **2** 点按设备状态。
- **3** 指定设备状态报告的时间段。

# 搜索作业

您可以使用 EFI Go 移动应用在 EFI IQ 连接的打印机上搜索作业 。

- **1** 要在所有已连接的打印机上搜索指定作业,请在搜索字段中输入作业名称,然后点按键盘上的放大镜图标。 将显示对应打印机上指定作业的状态。
- **2** 要查看作业的详细信息,请在列表中点按要查看的作业。 您可以通过点击左上角的箭头图标返回当前搜索。

执行搜索之后,您可以通过点击搜索字段然后点击搜索字段中的 X 来清除当前搜索。您可就此利用其他关键词 执行搜索。

# 查看通知

您可以使用 EFI Go 从移动设备查看的生产受阻事件通知。

- **1** 在 EFI IQ 网站上的 IQ Notify 应用程序中配置通知。 有关详细信息,请参阅 [启用生产受阻事件的警告\(](#page-26-0)第 27 页)。
- **2** 如果发生生产受阻事件,请选择以下方法之一来查看移动设备上的通知:
	- **•** 点按移动设备上的 EFI Go 推送通知。
	- **•** 在 EFI Go 应用程序中,点按通知。

# 在 EFI Go 中注销 EFI IQ

从 EFI Go 移动应用中注销移动设备 EFI IQ。

- **1** 在 EFI Go 移动应用中,点击设定。
- **2** 点击注销。

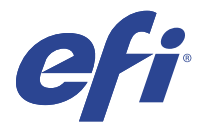

# IQ Ink Assistant (测试版)

IQ Ink Assistant 可帮助您根据预测的用量趋势针对墨水库存下发最佳订单数量。 利用 IQ Ink Assistant 应用程序, 您可以:

- **•** 接收电子邮件建议,以在正确的时间订购正确的墨水库存。
- **•** 降低墨水库存持有成本。
- **•** 避免持有过多的库存,从而减少墨水过期的风险。
- **•** 基于您的实际和预测的用量和库存状况,获得关于订购墨水的明智建议。

### 支持的设备

要查看当前支持的打印设备列表,请转至 [http://resources.efi.com/IQ/supported-devices。](http://resources.efi.com/IQ/supported-devices)

### 配置 IQ Ink Assistant

首次登录时必须配置 IQ Ink Assistant 应用。

- **1** 在 IQ Dashboard 页面中,单击 IQ Ink Assistant。
- **2** 单击开始使用。
- **3** 验证打印机列表,然后单击下一步。
- **4** 更新您的库存中可用墨水的以下详细信息:
	- **•** 部件名称:墨水的名称
	- **•** 部件编号:墨水瓶的部件编号
	- **•** 打印机型号:使用特定墨水的打印机型号
	- **•** 升/公斤每瓶:每瓶墨水量
	- **•** 可用瓶数量:当前库存中可用的特定墨水瓶的总数量
	- **•** 保留储备:您想要保留为库存的特定墨水瓶的最小数量
- **5** 单击下一步。
- **6** 输入墨水供应商周转时间和电子邮件地址,以接收墨水订单建议。

注释: IQ Ink Assistant 会在格林尼治时间 1:30 发送墨水订单建议。

**7** 单击完成。

#### IQ Ink Assistant 的 库存

登录 IQ Ink Assistant 网页应用后,您可以查看 IQ Ink Assistant 的库存页面。

注释: 您可以通过单击 IQ Dashboard 上的 IQ Ink Assistant 图标来访问 IQ Ink Assistant 网页应用。

在 IQ Ink Assistant 的 库存页面上, 您可以:

- **•** 向库存添加新墨水或大批量的墨水。
- **•** 查看墨水名称、部件编号和相关联的打印机型号列表。
- **•** 查看库存中每个墨水瓶的储备和可用数量。
- **•** 查看每种墨水每瓶的容量(以升/公斤为单位)。
- **•** 查看每种墨水的总可用量(以升为单位)。
- **•** 为现有墨水类型更新新的、储备的和可用的墨水瓶数量。
- **•** 导入新的墨水订单。
- **•** 导出当前库存的列表。
- **•** 修改墨水订单建议设定。

#### 添加新墨水

您可以将新墨水添加到 IQ Ink Assistant 的库存中。

- **1** 在 IQ Ink Assistant 中,单击新墨水。
- **2** 选择添加新 SKU。
- **3** 从颜色下拉列表中,选择新墨水的颜色。
- **4** 在部件名称框中,键入新墨水的名称。
- **5** 在部件编号框中,输入新墨水瓶的部件编号。
- **6** 输入新墨水瓶的以下详细信息:
	- **•** 升/公斤每瓶:每瓶墨水量
	- **•** 可用瓶数量:当前库存中可用的新墨水瓶的总数量
	- **•** 保留储备:您想要保留为库存的新墨水瓶的最小数量
- **7** 选中使用新墨水的打印机型号旁边的复选框。
- **8** 单击添加。 新墨水将添加到墨水库存列表中。

#### 添加多种新墨水

您可以将多种新墨水添加到 IQ Ink Assistant 的库存中。

**1** 在 IQ Ink Assistant 中,单击新墨水。

- **2** 选择批量添加。
- **3** 更新新墨水的以下详细信息:
	- **•** 部件名称:新墨水的名称
	- **•** 部件编号:新墨水瓶的部件编号
	- **•** 打印机型号:使用新墨水的打印机型号
	- **•** 升/公斤每瓶:每瓶墨水量
	- **•** 可用瓶数量:当前库存中可用的新墨水瓶的总数量
	- **•** 保留储备:您想要保留为库存的新墨水瓶的最小数量
- **4** 单击添加。 新墨水将添加到墨水库存列表中。

#### 添加新货物数量

您可以将墨水瓶的新货物添加到现有的 IQ Ink Assistant 库存中。

- **1** 在 IQ Ink Assistant 中,单击更新库存。
- **2** 选择新货物。
- **3** 如有必要,可在相应列的搜索框中输入墨水名称、部件编号或打印机型号,以搜索墨水类型。
- **4** 在新货物列中,输入相应墨水旁的新墨水瓶数量。
- **5** 单击保存库存。 新货物数量将添加到可用墨水瓶的相应列表中。

#### 更新现有库存

您可以更新储备数量和现有 IQ Ink Assistant 库存中可用的墨水瓶数。

- **1** 在 IQ Ink Assistant 中,单击更新库存。
- **2** 选择调整库存。
- **3** 如有必要,可在相应列的搜索框中输入墨水名称、部件编号或打印机型号,以搜索墨水类型。
- **4** 根据需要更新下列详细信息:
	- **•** 可用墨水瓶数量:当前库存中可用的墨水瓶的总数量
	- **•** 保留储备:您想要保留为库存的墨水瓶的最小数量
- **5** 单击保存库存。 现有库存会更新。

#### 删除墨水

您可以从 IQ Ink Assistant 的库存中删除墨水。

**1** 在 IQ Ink Assistant 的 库存页面上,选择要删除的墨水。

注释:您可在相应列的搜索框中输入墨水名称、部件编号或打印机型号,以搜索墨水类型。

- **<sup>2</sup>** 单击 。
- **3** 单击是。 所选墨水会从墨水库存列表中删除。

#### 导入墨水数据

您能够以指定格式导入新货物的 Excel 文件,以快速将其添加到 IQ Ink Assistant 库存中。

- **1** 在 IQ Ink Assistant 中,单击导入。
- **2** 单击选择文件。
- **3** 在"浏览"对话框中,导航到要导入的墨水数据文件。

注释: 墨水数据文件必须采用 . xlsx 或 . xls 格式, 并且必须包括名称和新货物列。

- **4** 选择墨水数据文件,然后单击打开。
- **5** 如果需要,请更新新货物列中的墨水瓶数量。
- **6** 单击更新。 新墨水瓶数量将添加到墨水库存列表中。

#### 导出墨水数据

您可以从 IQ Ink Assistant 导出当前墨水库存。

**•** 在 IQ Ink Assistant 中,单击导出。 包含库存中所有墨水数据的文件将下载到您的本地系统上。

#### 修改墨水订单建议设定

您可以修改 IQ Ink Assistant 库存页上的墨水订单建议。

- **1** 在 IQ Ink Assistant 中, 单击 <sup>③</sup> 。
- **2** 使用切换键禁用或启用墨水订单建议。
- **3** 修改墨水供应商周转时间。
- **4** 修改电子邮件地址,以接收墨水订单建议。
- **5** 单击更新。

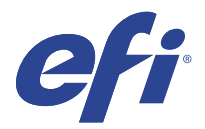

# IQ Insight

通过精确的生产追踪实现打印机的利用率和利润最大化。 利用 IQ Insight 应用程序, 您可以:

- **•** 跟踪时间趋势。
- **•** 查看单个 Fiery Driven™ 设备的生产数据或多个设备的总体数据。
- **•** 通过选择要显示的数据以及所需查看的方式,自定义仪表板。
- **•** 跟踪使用情况并对比生产率。
- **•** 以表格形式显示要查看的生产统计数据,以便并排对比单个打印机或打印机组。

IQ Insight 需要广告标识打印机许可证。EFI 宽幅和 EFI 超宽幅打印机具有不同的许可证。您只能为在 IQ Insight 应用程序中发布的指定幅面的打印机分配许可证。

注释: 请联系您的 EFI 供应商以购买 IQ Insight 应用程序许可证或续订许可证。

注释:要为打印机分配 IQ Insight 许可证,请参阅 [许可广告标识打印机](#page-8-0)(第 9 页)。

# 支持的设备

要查看当前支持的打印设备列表,请转至<http://resources.efi.com/IQ/supported-devices>。

#### 下载作业日志

明确要包含在作业日志中的打印机。 明确您希望作业日志涵盖的日期范围。

- **1** 在 IQ Insight 应用程序中, 单击
	-
- **2** 单击作业日志 | 三 | 图标。
- **3** 选择日期范围并单击应用。
- **4** 选中要包含在作业日志以便查看的集合和单个设备的复选框,然后单击应用。
- **5** 单击要包括在作业日志中的班次的切换按钮,然后单击应用。
- **6** 单击配置列。

注释: 有关[作业日志列](#page-19-0)的更多信息和说明, 请参阅 作业日志列(第 20 页)。

- <span id="page-19-0"></span>**7** 选择要在作业日志中包含的属性,然后单击应用列。
- **8** 单击下载作业日志,下载 .csv 格式的作业日志文件。 注释:仅选定的属性列会导出到 .csv 文件中。

# 作业日志列

作业日志列会显示打印机或打印作业的不同属性。

以下表格描述了作业日志列中定义的属性列表:

注释:某些作业日志列可能不会显示任何数据,具体取决于打印机的类型。检查打印机规格或联系您的供应 商,以确认具体属性是否适用于您的打印机。

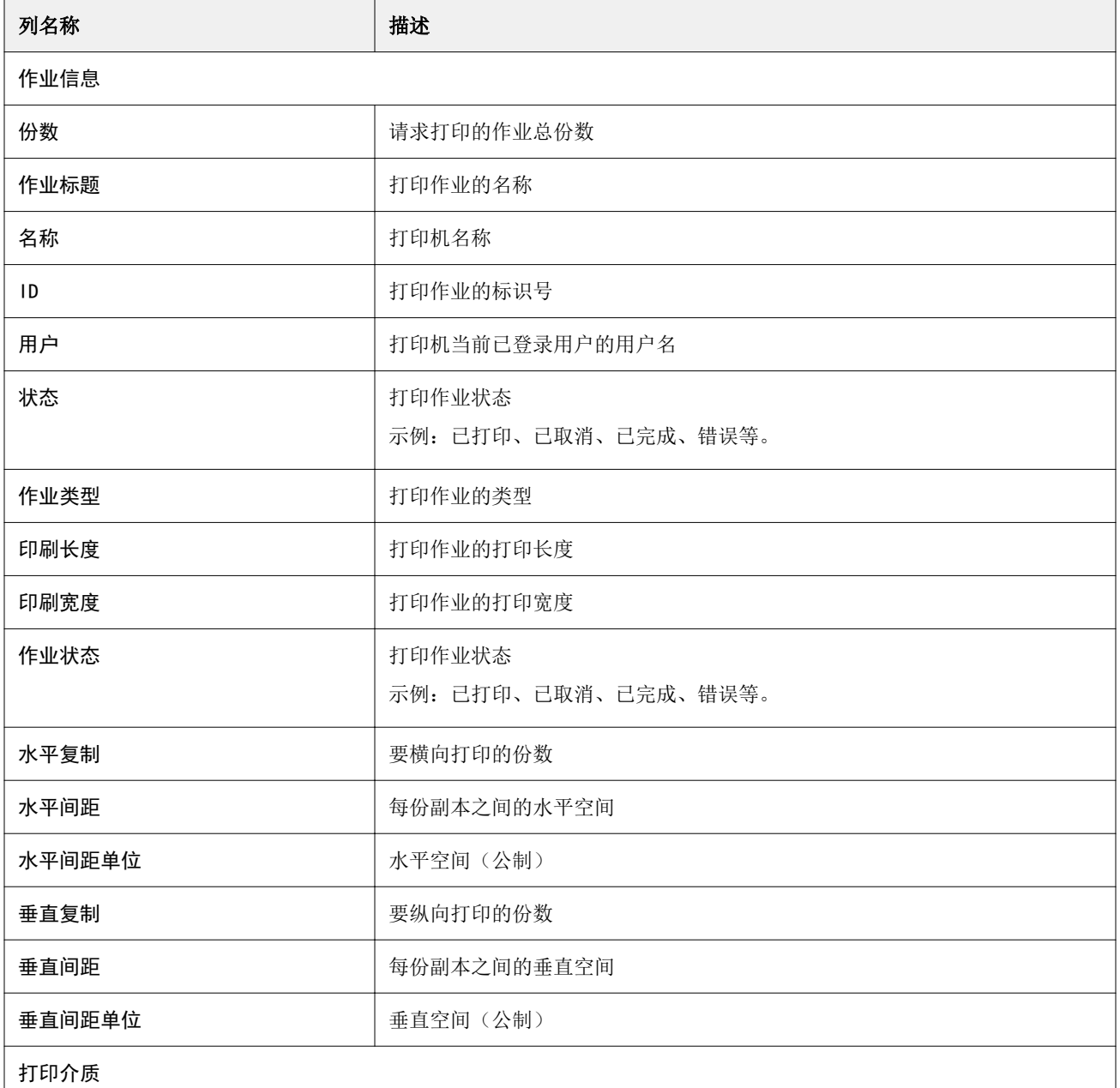

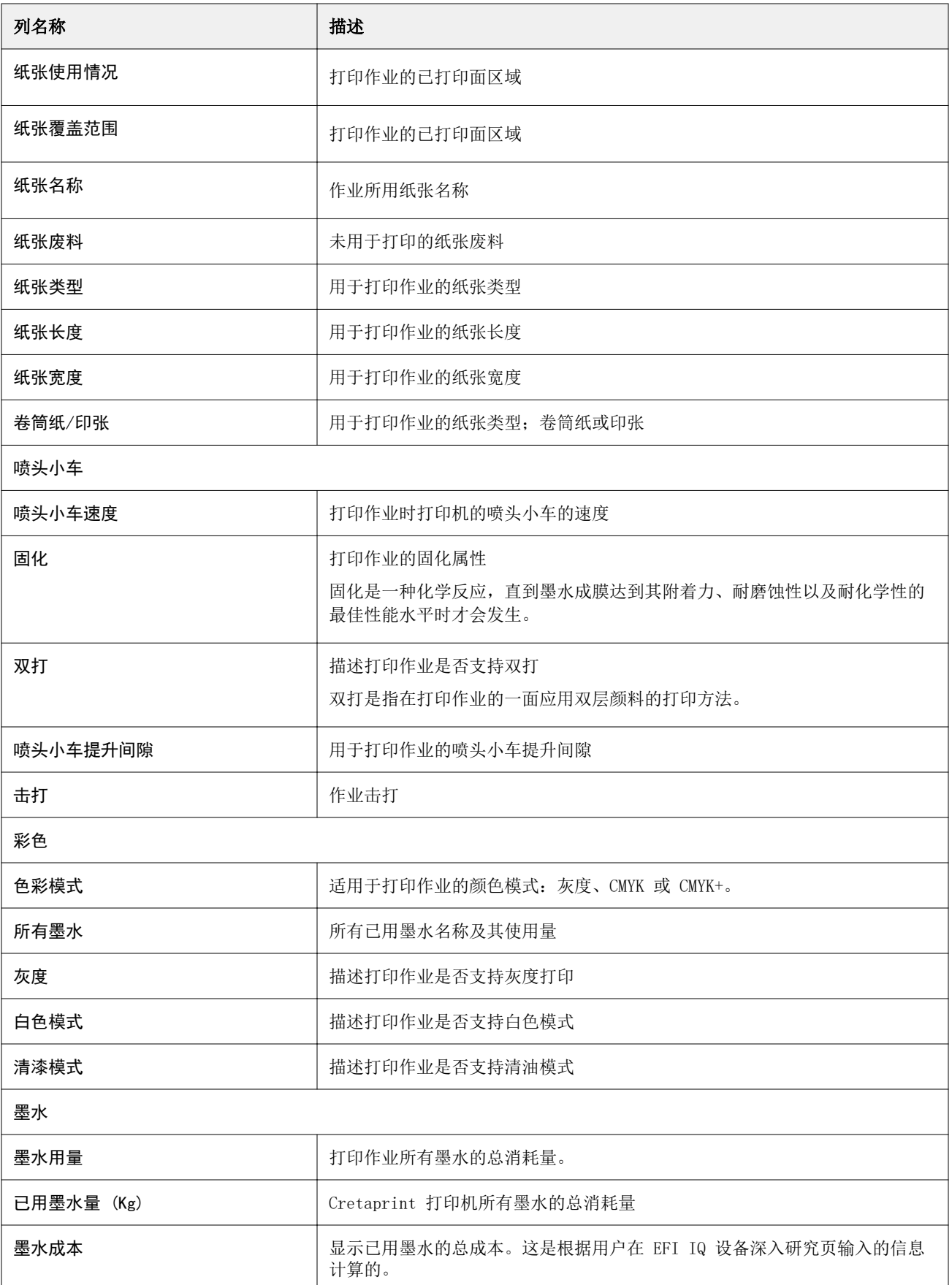

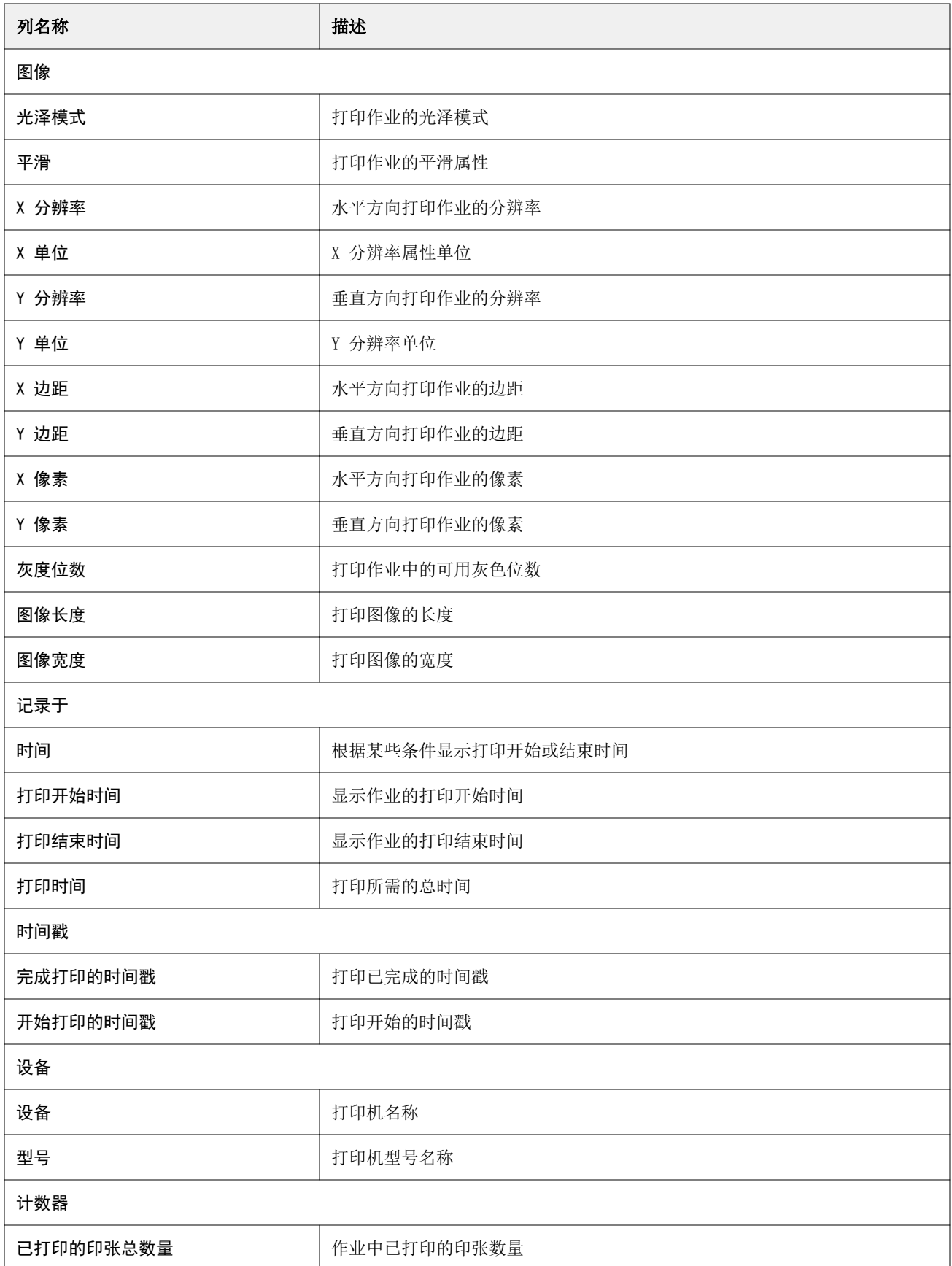

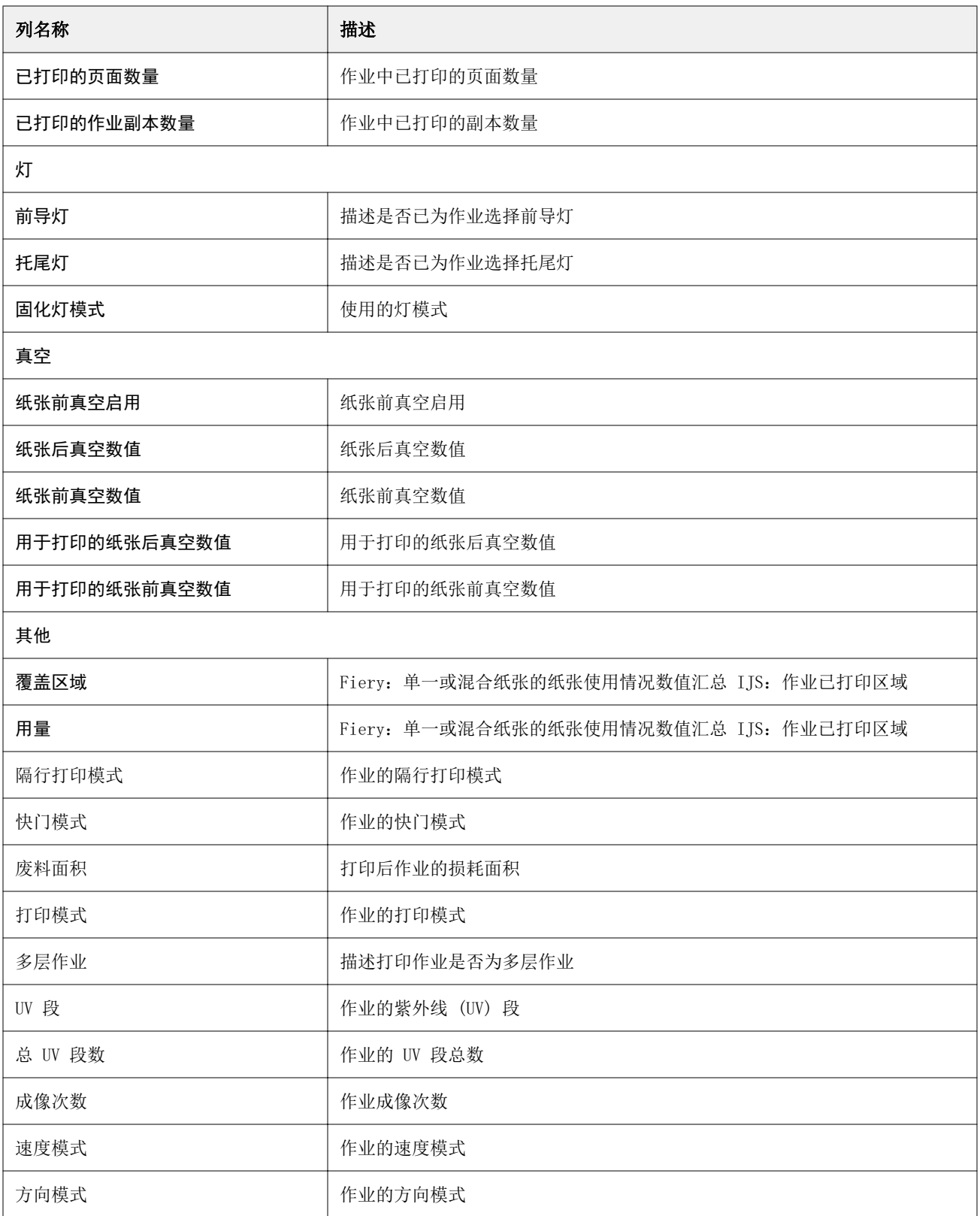

# 配置作业日志

自定义作业日志的显示列。

- **1** 在 IQ Insight 应用程序中, 单击
	-
- **2** 单击作业日志
- **3** 单击配置列。
- **4** 选择需要的作业信息。

注释:有关作业日志列的更多信息和说明,请参阅 [作业日志列](#page-19-0)(第 20 页)。

注释:您可以单击还原默认值以显示默认作业信息设定。

**5** 单击应用列。

# 查看打印机使用情况

您可以查看有关打印机状态的详细信息。

- **1** 在 IQ Insight 应用程序中, 单击
- **2** 导航到打印机利用情况小部件,然后单击使用详情。
- **3** 在使用详情对话框中,单击箭头图标以显示有关打印机状态的其他信息。

# 比较打印机

创建自定义的打印机并排对比。

**1**

- 在 IQ Insight 应用程序中, 单击 **2** 选择对比的日期范围,并单击"应用"。
- 3 单击类别,然后选择要对比类别的复选框。
- **4** 单击应用。
- **5** 单击添加列,然后选择要对比的系列和单个打印机的复选框。
- **6** 单击应用。

注释:单击打印机名称下的班次切换按钮,可以查看每个班次的类别比较。

# 更改图表显示

您可以更改趋势页面上显示的图表类型。

**1**

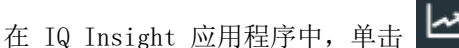

- **2** 要查看特定间隔的图表,请单击显示间隔并选择所需的间隔。
- **3** 导航到以下趋势图表之一:
	- **•** 基材使用情况
	- **•** 墨水用量
	- **•** 印刷的作业数
	- **•** 印刷量
	- **•** 纸张使用情况
- **4** 单击以下选项之一:
	- **•** 以条形图表显示趋势图表。
	- <u>~</u> 以折线图表显示趋势图表。
- **5** 如果趋势图表中有上下箭头,单击它们可以查看其他值。
- **6** 也可以悬停在各个值上以突出显示图表上的信息。要显示或隐藏每个值,请单击值名称。

#### 更换打印机

更换趋势或作业日志页面上显示的打印机。

- **1**
- 在 IQ Insight 应用程序中, 单击
- **2** 单击所有设备,并从以下列表中进行选择:
	- **•** 在打印机集合标签中,选择要查看的打印机集合。
	- **•** 在打印机标签中,选择要查看的单个打印机。您还可以搜索打印机的名称。

注释: 如果未选择打印机, 将显示选择设备。

**3** 单击应用。

注释:如果没有数据,小组件将会显示无数据可用。

# 更改班次

更改趋势或作业日志页面上显示的班次。

当在管理功能中将班次添加到班次管理器时,将显示所有班次按钮。

**1**

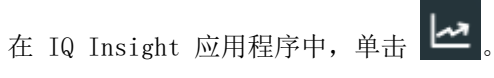

- **2** 单击所有班次。
- **3** 要从仪表板中删除班次,请单击班次名称旁边的切换按钮。
- **4** 单击应用。

<span id="page-26-0"></span>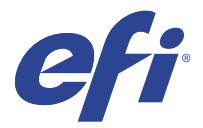

# IQ Notify

IQ Notify 使您可以安排针对生产受阻事件的警告,以及针对生产报告的通知。 利用 IQ Notify 应用程序, 您可以:

- **•** 启用针对生产受阻事件的警告,以及针对生产报告的通知。
- **•** 查看每个通知类型的状态。
- **•** 配置警告时间表。

# 支持的设备

要查看当前支持的打印设备列表,请转至<http://resources.efi.com/IQ/supported-devices>。

#### 启用生产受阻事件的警告

当已注册 Fiery servers 生产受阻时, IQ Notify 将会向已注册电子邮件地址发送警告信息。

- **1** 在 IQ Notify 应用中,导航到生产阻止警告。
- **2** 单击配置。 或者点击"切换"按钮。
- **3** 选择一个生产受阻持续时间,到时间后您可以收到警告。
- **4** 单击完成。
- **5** 单击所出现的对话框中的完成。

### 启用生产报告通知

IQ Notify 会将已注册 Fiery servers 的生产详情发送到已注册的电子邮件地址。

- **1** 在 IQ Notify 应用中,导航至生产报告。
- **2** 单击配置。

或者点击"切换"按钮。

**3** 选择您希望接收生产报告的频次。

注释:生产报告的频次可以是每日、每周或每月。

#### **4** 单击完成。

**5** 单击所出现的对话框中的完成。

注释: IQ Notify 会于您当地时间上午 03:00 发送生产报告通知。周报告会在每周日发送,月度报告会在 次月的第一天发送。

### 修改警告和通知

可在 IQ Notify 中修改警告和通知的发送频次。

**1** 在 IQ Notify 应用中,导航至您希望调整的已启用警告或通知的类型。

注释: 启用通知或警告时, 状态列将显示为活动。

- **2** 单击配置。
- **3** 修改频次。
- **4** 请单击完成。
- **5** 单击所出现的对话框中的完成。

#### 禁用警告

从 IQ Notify 禁用警告或通知。

- **1** 在 IQ Notify 应用中,导航至要取消收取的通知类型。
- **2** 单击 "活动切换" 按钮禁用首选通知或警告。 禁用通知或警告时,状态列将显示为非活动。